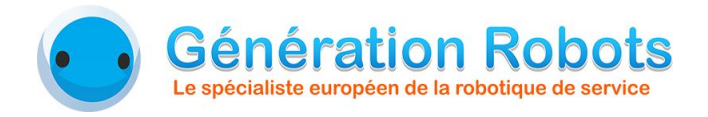

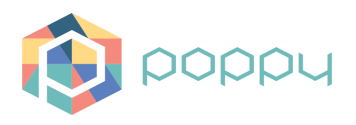

# **Poppy Generation Robots Replayer** Application installation

*Damien Deguyenne - Génération Robots - November 2016*

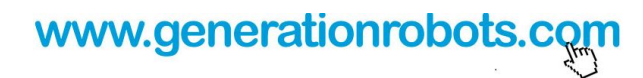

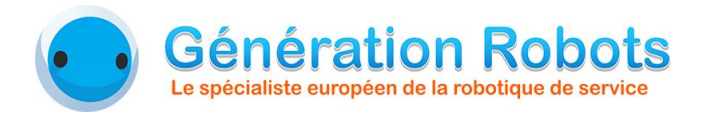

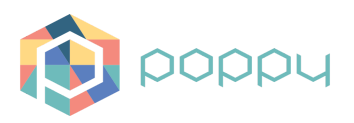

# 1. Installation of the Poppy program

#### 1.1. Flashing an eMMC card

To prepare a new eMMC card for Poppy Humanoid, flash an eMMC card with the last version of Poppy Humanoid, and then connect on your robot by typing in a terminal:

> ssh poppy@poppy.local password : poppy

## 1.2. Pypot configuration

Modify the Poppy Humanoid configuration, if not already done, in the file: */dev/poppy\_humanoid/poppy\_humanoid.py*

Change :

for m in robot.motors: m.goto\_behavior = 'minjerk'

in :

for m in robot.motors: m.goto\_behavior = 'dummy'

## 1.3. Loading the Poppy program

Download the Poppy program source code: *git clone https://github.com/GRLab/Poppy\_GRR.git*

- Modify the file *serverPoppy/poppyserver.py* so that the host name is the name of your robot.
	- by default name: *poppy.local*
	- by default name in the application: *poppygr.local*

The robot is then ready to use. The only thing left to do is to execute the Poppy server by typing:

*python serverPoppy/poppyserver.py*

The web interface can now connect to the robot.

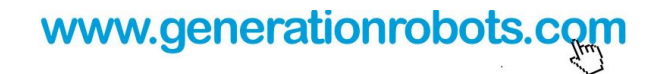

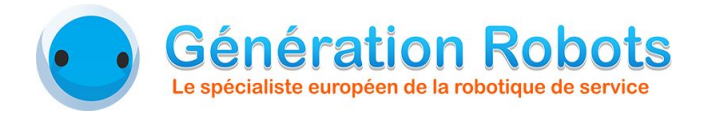

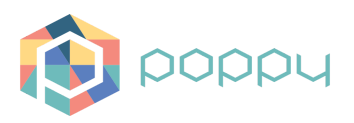

# 2. Web interface installation

#### 2.1. Loading the web interface

The web interface can be downloaded as the Poppy program. Its repertory is *poppyApp*.

Put the repertory */poppyApp/* in:

- using WAMP (windows): *C:/wamp/www/*
- using LAMP (linux): */var/www/html/*

#### 2.2. Configuration

Then, the file */poppyApp/core/database/connect.php* must be modified: to the lines 12 and 13, put your login of your database.

Next, modify the file */poppyApp/JS/functions.js* : replace at the line 7 the "poppyName", and put the name of your Poppy (by defaut poppy.local) or its IP address.

Finally, import the database ProjetKERAAL from the file *ProjetKERAAL.sql*, in the page *http://localhost/phpmyadmin*.

## 2.3. Executing

Note : if you are using Windows, please download and install first Bonjour software.

After launching your server (Apache…), open the web interface by typing the following URL : [http://localhost/poppyApp/poppyGRR.php.](http://localhost/poppyApp/poppygrr.php)